**[巫继雨](https://zhiliao.h3c.com/User/other/0)** 2009-01-04 发表

#### **Windows主机L2TP VPN典型配置**

#### **一、 组网需求**

Windows自身可以作为PPTP/L2TP/IPSec三种VPN的接入客户端,而无需专门的VPN拨号软件(例如iN ode)。其中,比较典型的应用是Windows的L2TP VPN,因此本文档将说明在Windows平台上如何配 置L2TP VPN接入。

PC1作为L2TP客户端,拨入SecPath V100-A VPN设备。

**二、 组网图**

如图所示,使用SecPath V100-A作为L2TP的LNS,客户端软件是Windows自带的拨号软件。

```
三、 配置步骤
1. SecPath V100-A配置
[VPN]dis cur
#
sysname VPN
#
l2tp enable \sqrt{2} //使能L2TP功能
#
insulate
#
undo connection-limit enable
connection-limit default deny
connection-limit default amount upper-limit 50 lower-limit 20
#
radius scheme system
server-type huawei
#
domain system
ip pool 1 192.168.1.2 192.168.1.3 //在相应域下配置地址池,默认域为system
#
local-user h3c / //配置L2TP接入用户
password simple h3c
service-type ppp
#
interface Virtual-Template1 //配置拨入虚模板
ppp authentication-mode pap
ip address 192.168.1.1 255.255.255.0
#
interface Aux0
async mode flow
#
interface Ethernet0/0
ip address 202.38.1.1 255.255.255.0
#
interface Encrypt1/0
#
interface NULL0
#
interface LoopBack1 //配置Loopback地址,用于测试
ip address 3.3.3.3 255.255.255.255
#
l2tp-group 1 //配置L2TP组
```
undo tunnel authentication allow l2tp virtual-template 1 # user-interface con 0 user-interface aux 0 user-interface vty 0 4 authentication-mode none user privilege level 3 #

return

### **2. Windows L2TP配置**

## **2.1 禁用证书方式的IPSEC**

Windows的L2TP功能缺省启动IPSEC, 即缺省为L2TP+IPSec VPN, 并且IPSec的验证方式为证书方 式,应当在注册表中禁用证书方式的IPSec。 方法如下: 在Windows的开始à运行里面输入regedit,找到如下位置 HKEY\_LOCAL\_MACHINE\System\CurrentControlSet\Services\Rasman\Parameters 加入如下注册项: Value Name: ProhibitIPSec Data Type: REG\_DWORD Value: 1 【注意】:注册表修改完成后需要重启Windows。

### **2.2 创建L2TP连接**

按下面图形依次进行

【说明】:XP和2000/2003 Server的配置略有不同,没有列在下面的步骤按缺省操作即可,下面操作 步骤在Windows 2003系统上完成。

PC1配置IP地址202.38.1.2。(本举例中PC1并未指定网关,这是为了拨号后测试通过VPN ping Loopb ack地址,实际组网以用户环境为主,一般来讲需配置网关)。

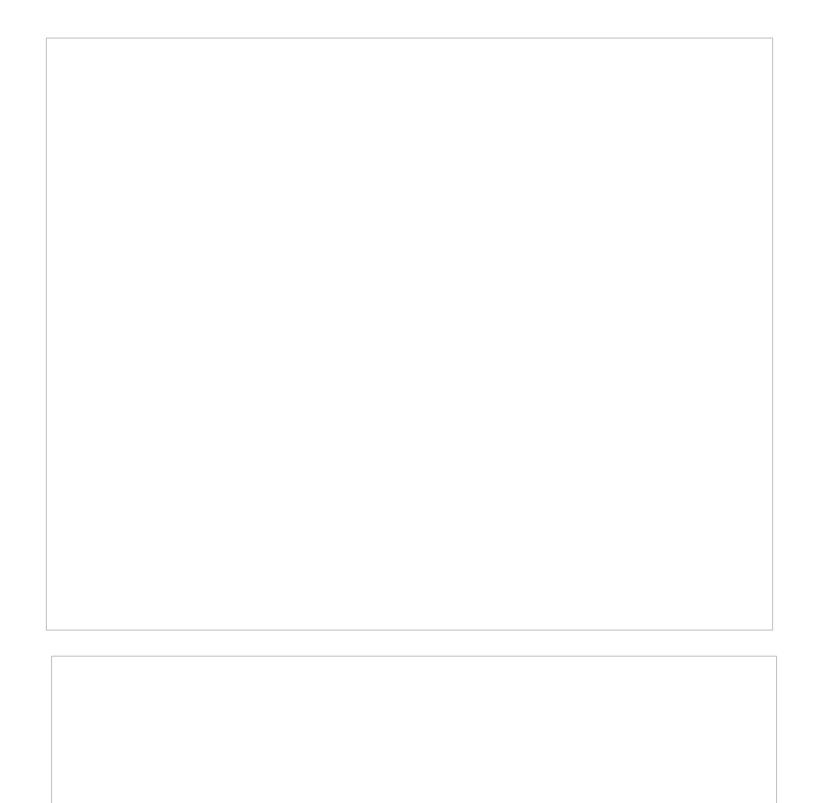

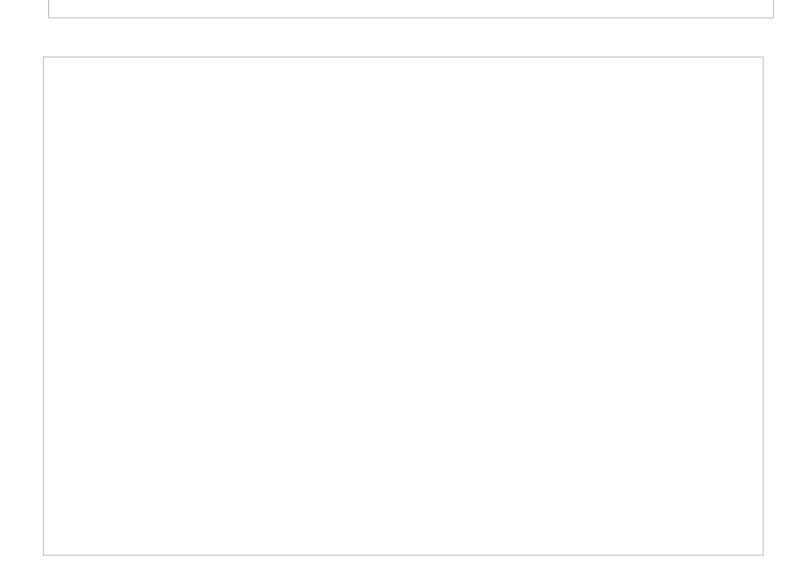

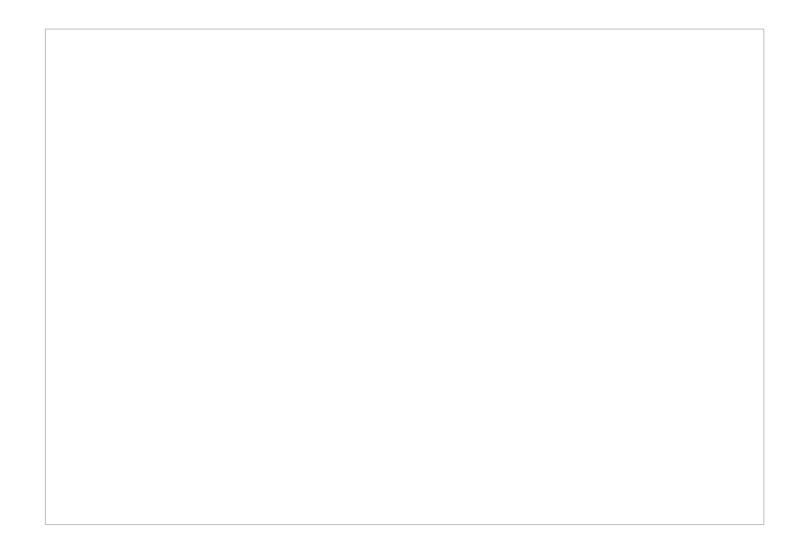

此地址为SecPath V100-A的外网口地址,即接受L2TP拨入的公网地址。

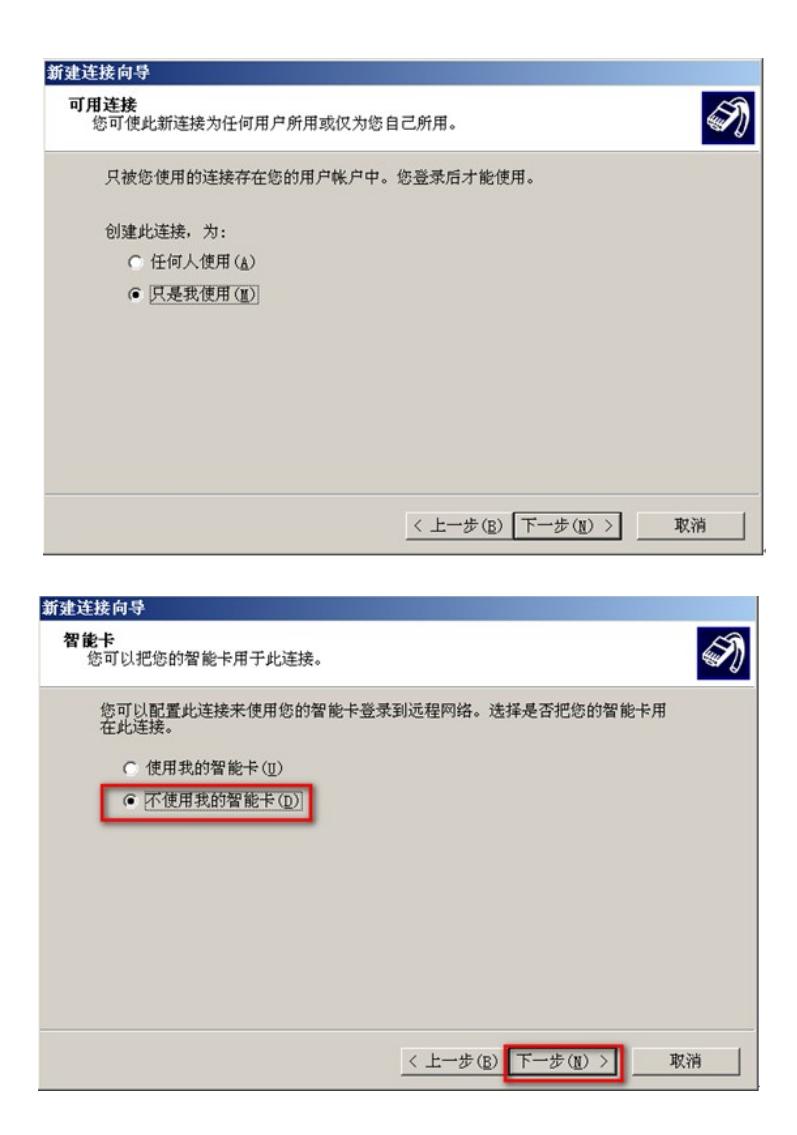

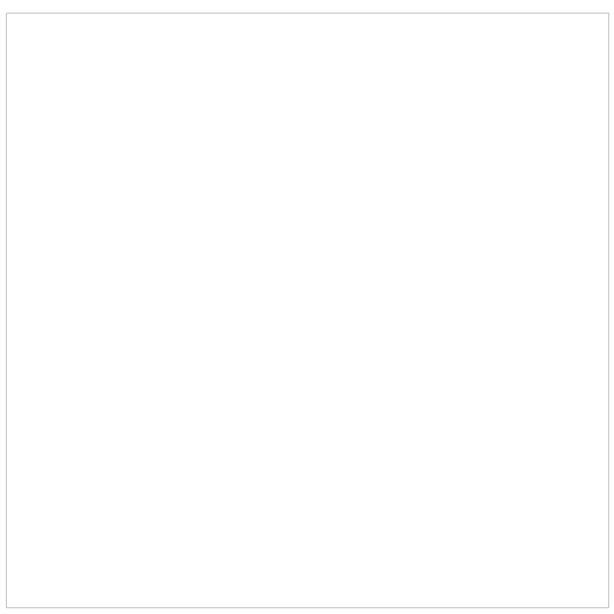

点击"属性"。

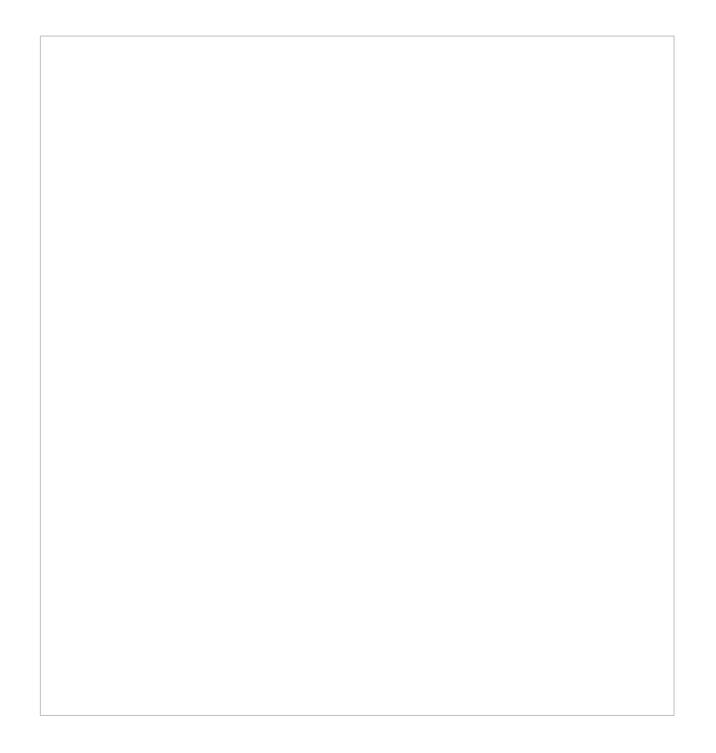

选择安全à高级 (自定义设置), 点击设置按钮。

选择认证方式,建议除最后一项外全部勾选。

【说明】:Windows默认的认证方式为MS-CHAP,可以兼容我司的CHAP认证方式。但如果在虚模板 里面配置的ppp authentication-mode不是chap,则必须在上面勾选相应协议。

# **四、 测试结果**

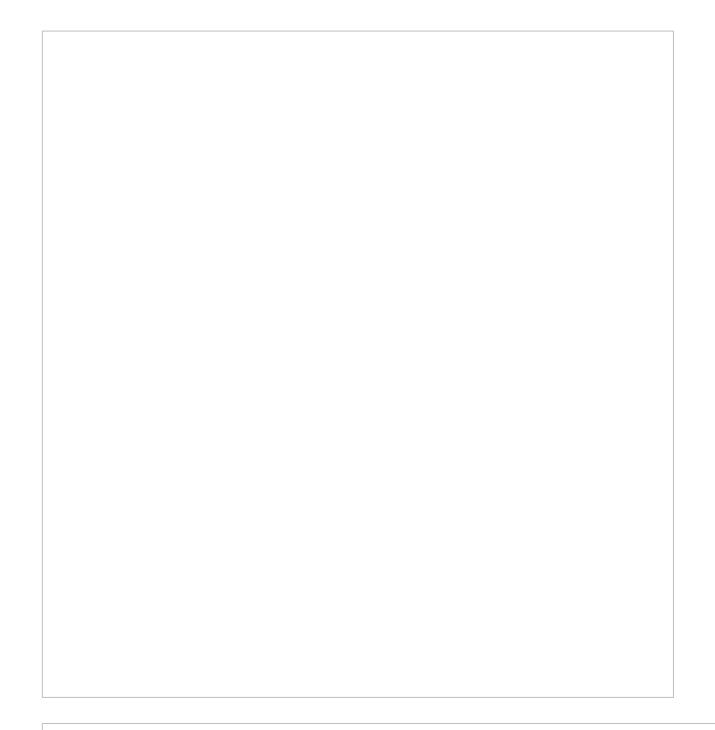

**拨号成功后,L2TP虚拟网卡获得地址192.168.1.4。**

Ping内网地址3.3.3.3,可以ping通。

- **五、 故障排查**
- 1, 错误800:不能建立VPN连接

原因分析: 此错误表示Windows无法和VPN设备建立连接。 解决方法: 首先通过ping VPN地址来确定路径是否可达。如果可以ping通网关, 但还是提示800错误, 请确认是否已经修改注册表(禁用IPSec,见2.1部分),注意修改注册表后必须重启windows主机。

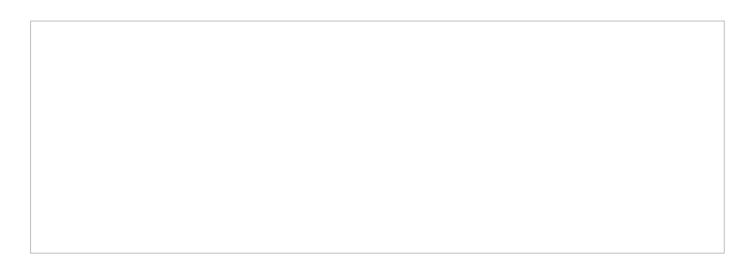

原因分析:未禁用证书方式的IPSec 解决方法:修改注册表,禁用证书方式的IPSec(见2.1部分)。

3, 错误741:本地计算机不支持所要求的数据加密类型

原因分析:客户端所配置的认证协议不包含VPN的认证协议,例如VPN配置了PAP验证,但客户端还 是默认的MS-CHAP认证。

解决方法:在VPN连接的"安全à高级(自定义设置)"部分可以更改(见2.2最后部分)。